# Zoom - Navodila za obiskovalce

V primeru sprememb, bodo vsi potrebni podatki za dostop do Zoom Konference - Korenine Slovenov in Evropejcev, objavljeni na povezavi www.korenine.si/news.htm

#### **1. Dostop preko brskalnika**

Prekopirajte spodnjo povezavo v vaš brskalnik: https://us02web.zoom.us/j/83059402417?pwd=dXJVZnpCSVNNZXZOOHhUMW5Gc2IzZz09

V primeru, da brskalnik od vas zahteva vpis še kakšnega podatka za dostop, prosimo uporabite: Passcode: 302660 Meeting ID: 830 5940 2417

#### **2. Prisedite k predstavitvi**

- a) Morda vam bo brskalnik ponudil namestitev aplikacije Zoom.
- b) Sprejmite ali zavrnite piškotke, če boste prejeli obvestilo.
- c) Potem ko prvič kliknete gumb "Launch Meeting" (glej sliko), se bo pod prvo izbiro (1) prikazala še ena možnost (2) "Join from Your browser".
- d) Izberite eno ali drugo možnost. Ta navodila so pisana za dostop na Zoom preko brskalnika. Torej za drugo izbiro.

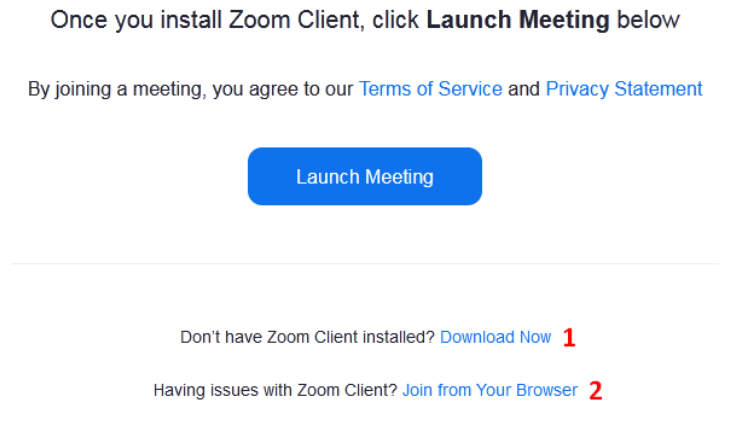

#### **3. Pogoji uporabe in politika zasebnosti**

Po kliku na povezavo "Join from Your browser" se prikaže plavajoče okno, kot ga vidite na spodnji sliki. Izberite gumb "I Agree".

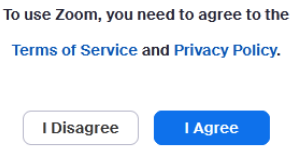

#### **4. Vpis podatkov za predstavitev**

a) Vpišite vaše ime (1), kot prikazuje spodnja slika.

# **Enter Meeting Info**

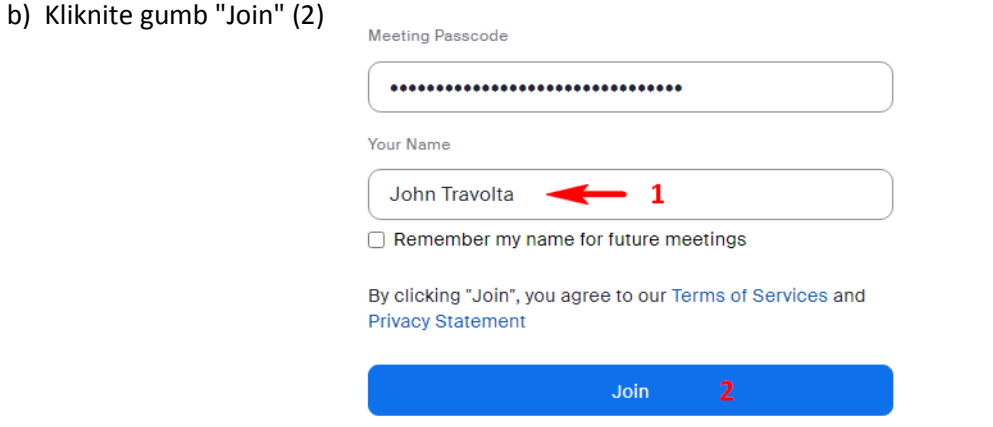

c) Če se prikaže varnostno opozorilo, izberite gumb "Dovoli dostop" / "Allow access".

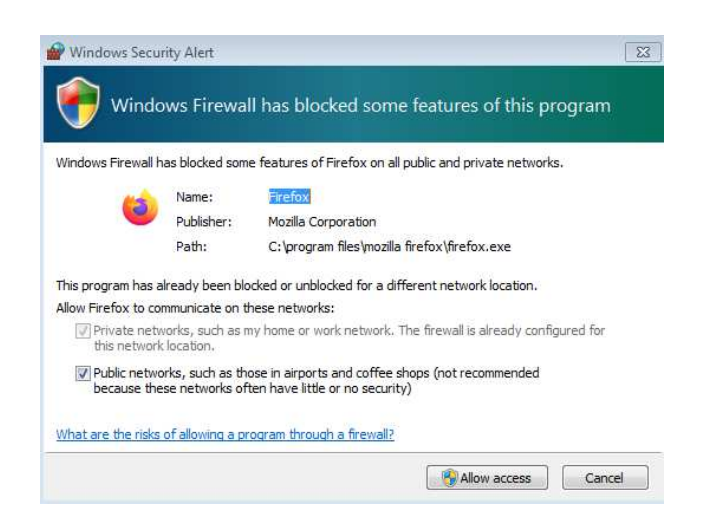

#### **5. Video snemanje**

Skoraj že sedite na predstavitvi. Prikazalo se bo trenutno stanje vaše avdio in video naprave. Če imate več naprav lahko izberete želeno napravo. Izberite gumb "Join".

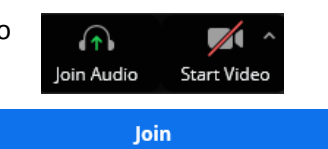

#### **6. Opozorilo o snemanju**

Preden se pridružite predstavitvi, Zoom od vas zahteva potrditev, za ste snemanje prireditve vzeli na znanje. Ženski glas predvaja tudi slušno informacijo, ki je zapisana v naslovu obvestila. Potrdite gumb "Got it".

#### This meeting is being recorded

The account owner can also watch this recording if it's stored in the cloud. Any participant granted permission can (1) record to their local device or (2) invite an app to record for them. These individuals can share these recordings with apps and others.

By staying in this meeting, you consent to being recorded.

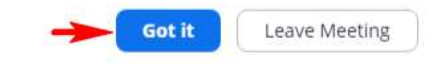

#### **7. Mikrofone in kamera**

or Cell phone". Izberite kar ustreza vaši napravi.

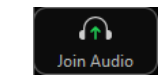

a) Ko izberete ikono Audio, se bo morda prikazalo obvestilo: "Join Audio by Computer

**Block** 

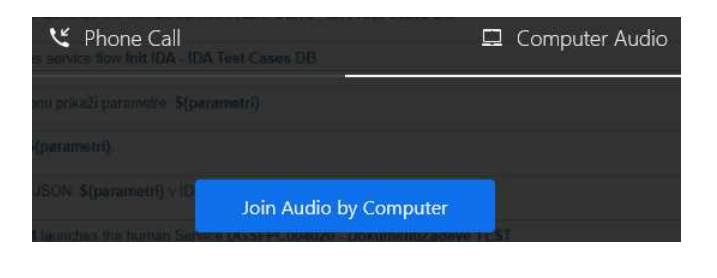

b) Če se prikaže varnostno opozorilo, izberite "Allow".

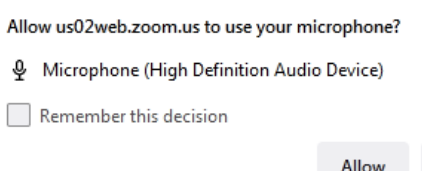

- c) Če sta vaš mikrofon in vaša kamera izklopljena, morate Zoom-u dovoliti uporabo kamere in mikrofona, razen če ju ne boste uporabljali. Večina poslušalcev bo uporabljala samo slušalke, mikrofon pa tisti, ki bodo postavili vprašanja. Navodila za dodelitev dovoljenja najdete na povezavi: https://us02web.zoom.us/wc/support/mic
- d) Ko je mikrofon pripravljen za uporabo, se Audio ikona spremeni iz slušalk v mikrofon. Sicer pa
	- poslušalci mikrofona ne morejo uporabljati, razen v primeru vprašanj, kar jim mora B na odobriti organizator. Pred tem boste dobili sporočilo: "The host is not allowing Unmute participants to unmute themselves". Organizatorja prireditve morate prositi, da vam dovoli govoriti. V ta namen kliknite Reactions (**1**) in izberite "Raise Hand" (**2**). Organizator bo prejel vaše sporočilo, da bi radi govorili. Morda ne boste prišli na vrsto takoj, kar je odvisno od situacije.

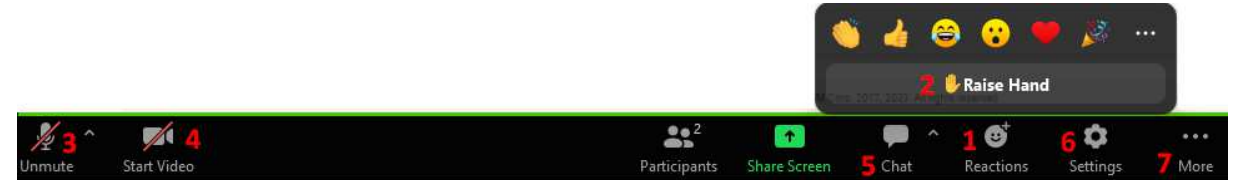

NE poskušajte postavljati vprašanj ali poskušati govoriti, medtem ko predavatelj govori in je predstavitev v teku. Počakajte do konca prispevka, na čas namenjen za vprašanja. Vsak predavatelj ima na voljo 10 minut za odgovore na vprašanja. Lahko tudi samo izkažete svoje razpoloženje glede vsebine s tako imenovanimi emoji (**2**↑).

e) Če se pojavi sporočilo "Your browser is preventing access to your Share Screen", velja samo ZA PREDAVATELJE, kliknite na ikono (glej sliko) in izberite "Allow Screen Sharing".

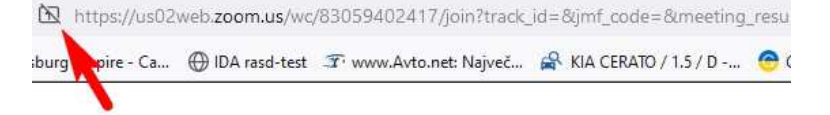

f) Če kamere ali mikrofona ne morete vklopiti, kliknite (1) Ključavnica  $\blacksquare$  (Chrome) or Ščit  $\heartsuit$ (Firefox). Nato lahko izklopite zaščito (2), kar ni priporočljivo. Kliknite "Protection Settings" (3). Pojdite povsebini navzdol, do oddelka Privacy & Security, najdite slikico Camera in Microphone in spremenite Nastavitve (Settings) v Vprašaj (Ask) ali Dovoli (Allow).

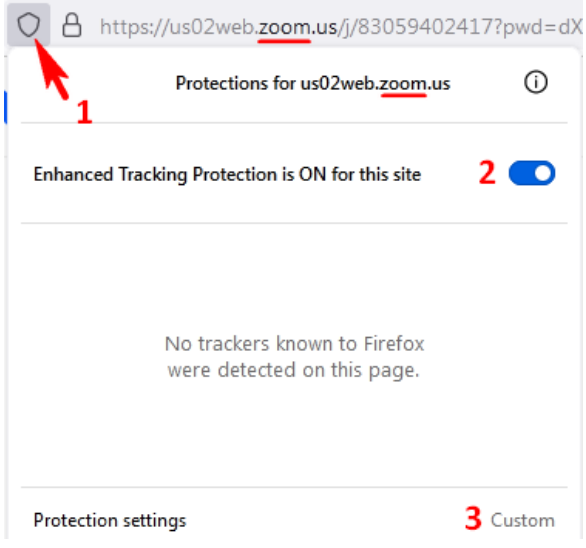

## **8. Govor**

Ko vam organizator da besedo, se vam bo prikazako sporočilo (glej sliko spodaj). Kliknite Unmute. Vaš mikrofon se bo spremenil. Izberite Reactions (**1**) in kliknite "Lower Hand". V času ko govorite, je primerno vklopiti kamero, da vas ostali lahko vidijo. Če se ne marate izpostaviti javnosti, pustite tako kot je in to povejte poslušalcem.

#### The host would like you to unmute

#### **9. Pisarjenje** (**5**)

Je drug način kako se poslušalec lahko izrazi in morda postavi vprašanje. V primeru stiske s časom je ta pristop je za organizatorja zamuden, saj mora vaše pisanje prebrati in potem namesto vas povedati zapisano. Zaradi tega imajo vprašanja preko mikrofona prednost pred pisanjem.

**Unmute** 

Stay Muted

#### **10. Nastavitve** (**6**)

- **General**: Lahko nastavite nekatere možnosti, ki vam odgovarjajo.
	- **Video**: Tu lahko preverite, kako vas prikaže kamera. Izberite "Hide Self view", če ne želite, da se vaš okvir prikazuje med ostalimi poslušalci.
	- **Audio**: Je najbolj praktična možnost, saj lahko tu preverite delovanje zvočnika in mikrofona na Zoom-u. Potem, ko kliknete "Test Mic" poveste nekaj besed, počakajte 9 sec, za zaslišite glas, ki se je posnel. Če ga ne slišite, potem mikrofon ne deluje. Poglejte nastavitve na vašem računalniku.
- **Background**: Tu lahko izberete svoje ozadje, da bi zakrili ozadje za vami. Toda ozadje se ne prikaže takoj, pač pa šele ko vklopite Video. art Vide

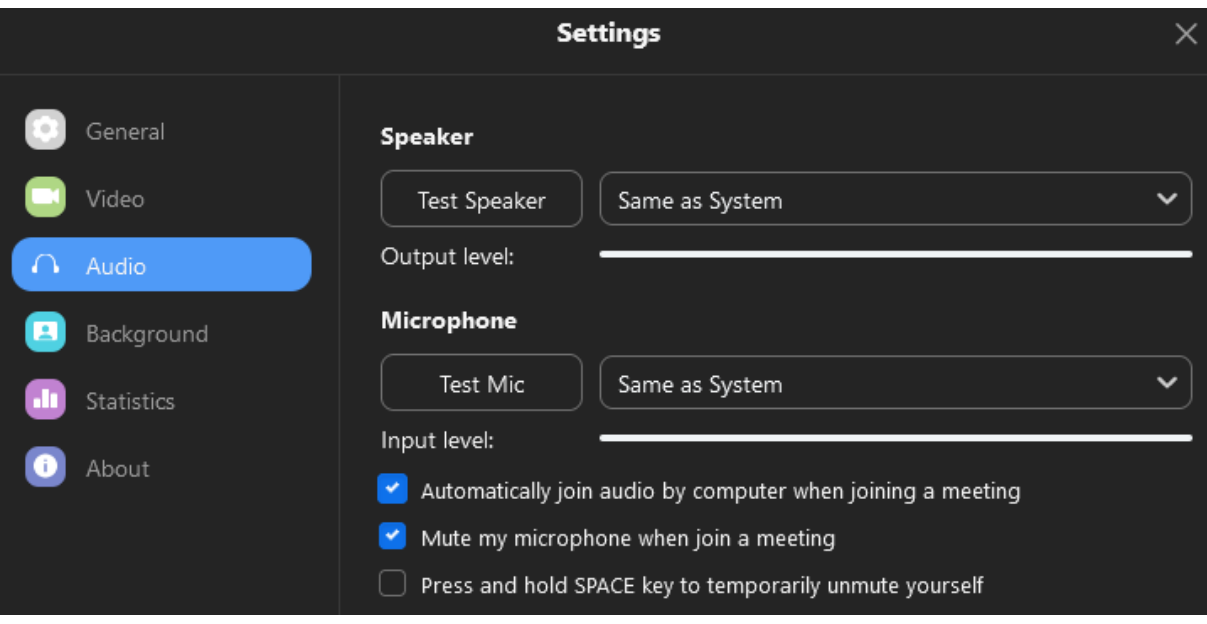

## **11. Deljenje Ekrana**

a) Najprej odprite program, ki ga želite deliti, npr. PowerPoint in ga pripravite za predstavitev (**F5**).

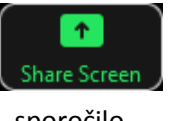

Tisti, ki bu organizator dovoli predstaviti svoj prispevek in vsebino, bo prejel ustno povavilo za delitev ekrana. To storite tako, da kliknete na zeleno ikono "Share Screen". Če niste bili povabljeni k predstavitvi, se vam bo izpisalo naslednje

sporočilo.

# **Disabled Share**

You cannot start screen share while the other participant is sharing.

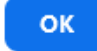

b) Potem ko ste kliknili gumb "Share Screen", se bo prikazalo plavajoče okno, kot prikazuje spodnja slika. Med izpisanimi programi izberite tistega, ki ga želite prikazati, npr. PowerPoint. Če je program skrit (pomanjšan), se morda ne bo prikazal v izbiri programov. Če bi med predstavitvijo radi delili tudi zvok vašega računalnika, morate izbrati tudi "Share sound". Če ne boste našli izbire "Share (system) audio" or "Share sound" or "Share tab audio", ga poskušajte najti na izbiri "Cel ekran" / "Entire Screen". Potem ko ste izbrali program za predstavitev izberite gumb "Allow".

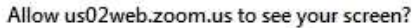

Allow

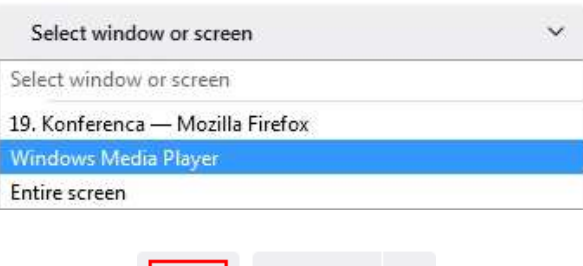

Not now

Po kliku na gumb was Zoom prestavi na program, ki ste ga izbrali. Ta program je v času deljenja ekrana pred vašimi očmi. Vse kar delate v tem ekranu se prikazuje drugim udeležencem predstavitve. Ko ste končali s predstavitvijo vašega prispevka, in odgovorili na vsa vprašanja v času 10 minut namenjenih za vprašanja, prosimo izberite "Stop Sharing your screen."

c) Če uporabljate Zoom aplikacijo ali Chrome brskalnik, boste po kliku na gumb "Share Screen" namesto spiska programov videli slike vaših programov (glej spodnjo sliko). Sicer pa je postopek enak kot je razložen pod točko b).

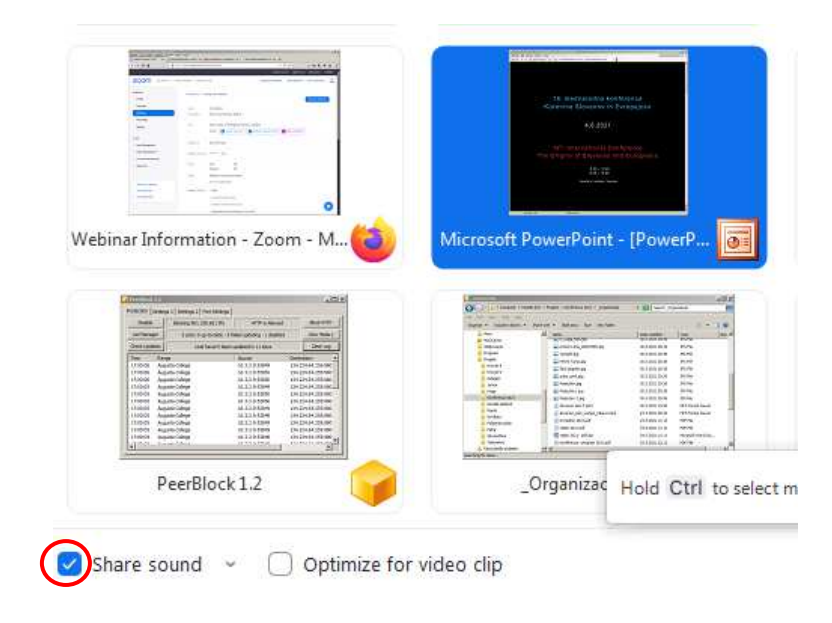

# **12. Konec Konference**

Ko se bo konferenca končala, ali pa jo boste morali predčasno zapustiti, prodimo kliknite gumb

Leave

"Leave" v spodnjem desnem kotu in nato še gumb "Leave Meeting". Če ste morda ta gumb izbrali po pomoti, ponovite postopek pristopa na Konferenco.